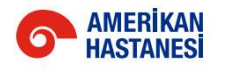

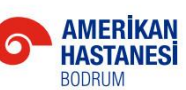

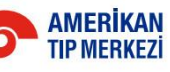

# KOÇ ÜNİVERSİTESİ<br>HASTANESİ

## PaloAlto Global Protect VPN Projesi **User Manual**

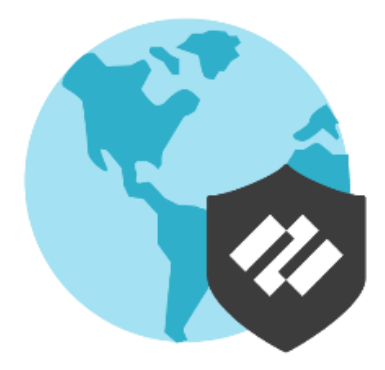

## içindekiler

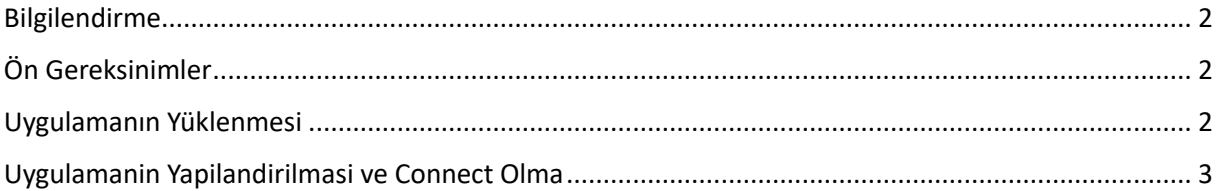

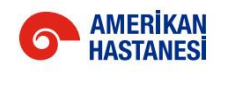

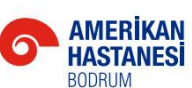

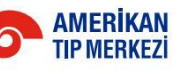

#### KOC ÜNİVERSİTESİ **HASTANESI**

#### <span id="page-1-0"></span>Bilgilendirme

Sürekli değişen ve gelişen teknolojiler, yeni riskleri de beraberinde getirmektedir. Bu riskleri bertaraf etmek ve mümkün olan en iyi güvenlik standartlarının sağlayabilmek adına, Vehbi Koç Vakfı Sağlık Kuruluşları kapsamında kullanılan VPN altyapımız değişmiştir.

Artık uzak bağlantı ihtiyacı olan personellerimiz yeni VPN modülümüz ile erişimlerini sağlayabilir ve süreçlerine başarılı şekilde devam edebilirler. Yeni yapımız ile ZTNA 2.0 teknolojisine de tam olarak entegre olmuş olacağız.

Erişim için gerekli bilgilendirme adımları aşağıda başlıklar halinde iletilmiştir.

## <span id="page-1-1"></span>Ön Gereksinimler

Palo Alto Global Protect uygulaması yüklenmeden önce,

- Cihazın internete bağlı olması gerekir.
- Cihazınızın windows updatelerinin güncel olması gerekir. (Aksi taktirde VPN bağlanmayacaktır)

Bu aşamalarda bir destek ihtiyacınız olursa *saha ekiplerinden* destek alabilirsiniz.

### <span id="page-1-2"></span>Uygulamanın Yüklenmesi

Uygulamayı<https://khcvpn.gpcloudservice.com/> adresinden indirebilirsiniz.

• Bu adrese kurumda kullandığınız *kuh.ku.edu.tr* ya da *amerikanhastanesi.org* uzantılı e-posta adresiniz ile giriş yapmanız gerekmektedir.

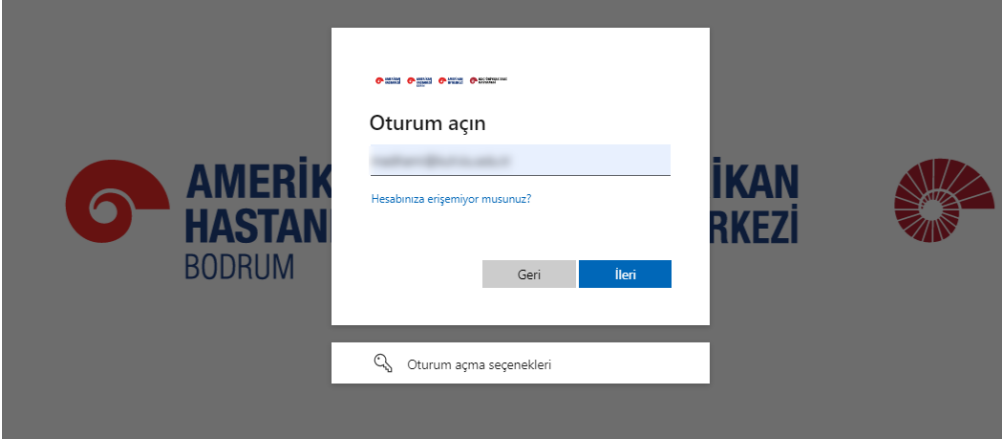

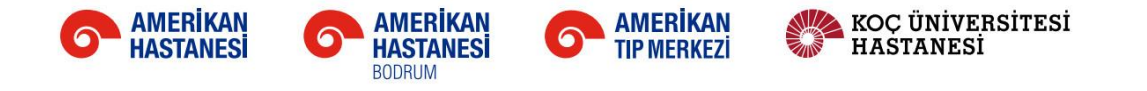

• Karşınıza gelecek ekranda, "*GlobalProtect Agent"* menüsüne girilir.

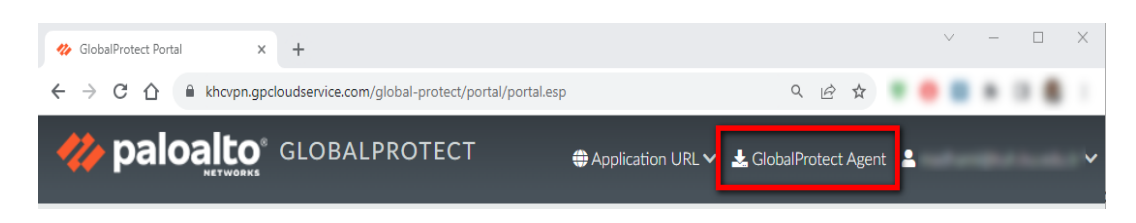

• Cihazınıza uygun olan ajan indirilir ve cihaza kurulur.

NOT: Kurulum aşamasında yetkinizin olmaması durumunda *saha ekiplerinden* destek alabilirsiniz.

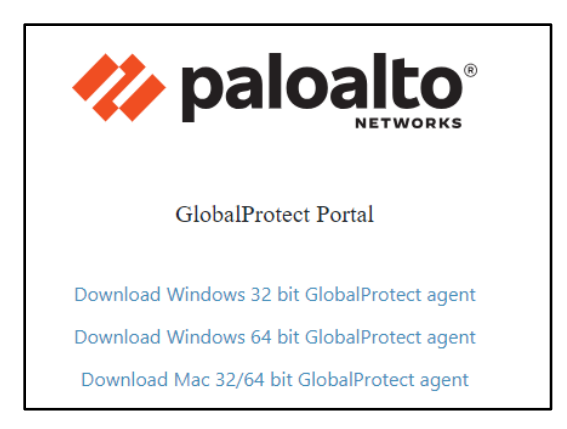

### <span id="page-2-0"></span>Uygulamanin Yapilandirilmasi ve Connect Olma

• Installation sonrasında karşınıza aşağıdaki ekran gelir ve "*Get Started*" butonuna tıklanır.

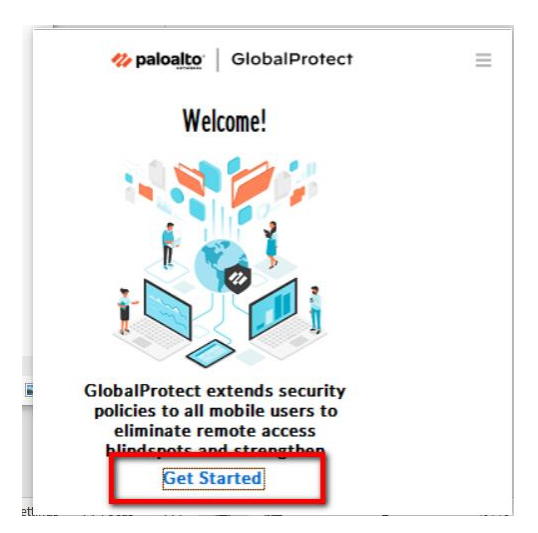

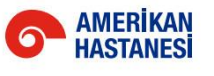

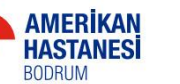

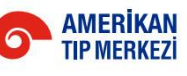

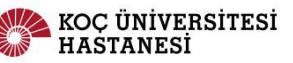

• Portal yazan kısıma *khcvpn.gpcloudservice.com* adresi girilir ve Connect olunur.

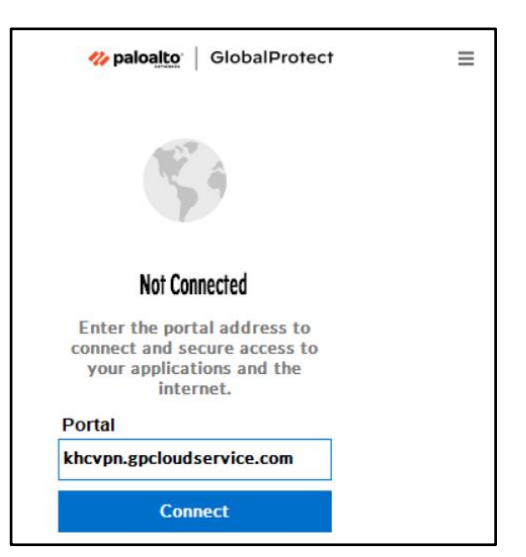

6

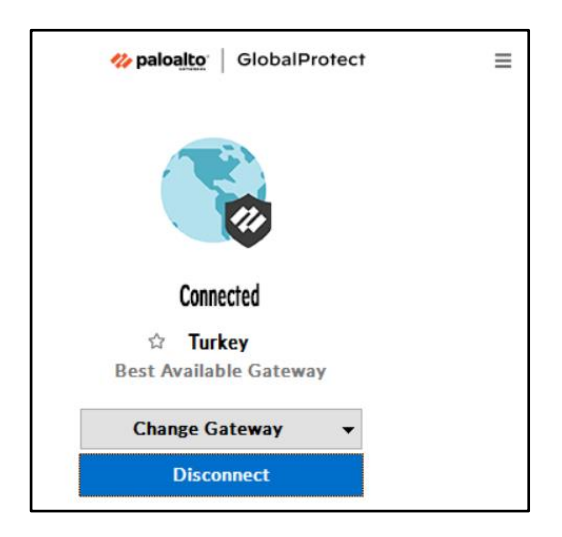